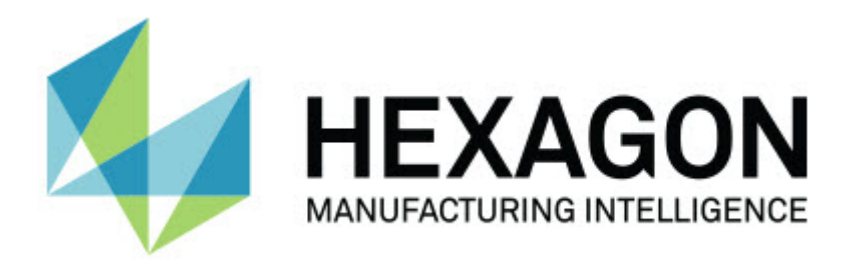

### **2.5**

#### **- Release Notes -**

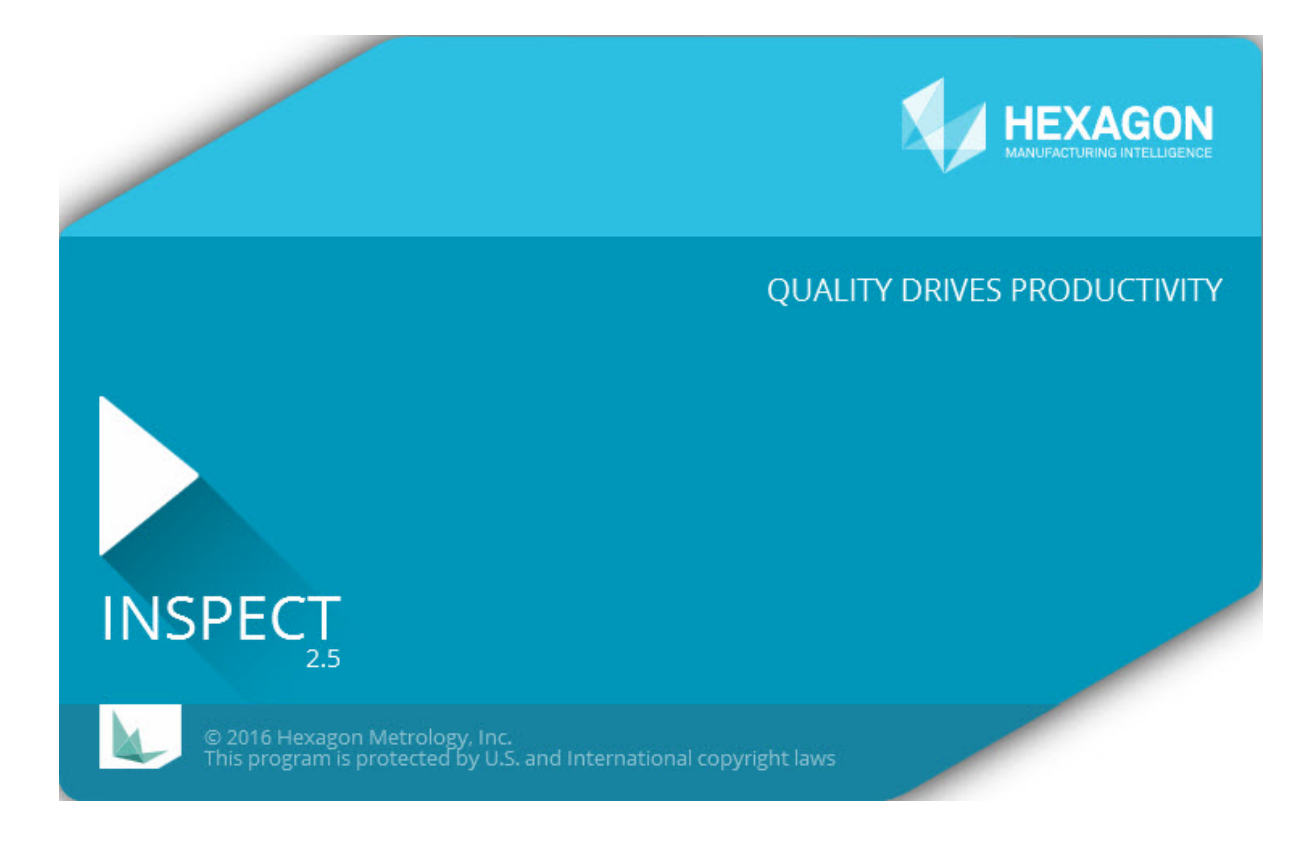

#### **Table of Contents**

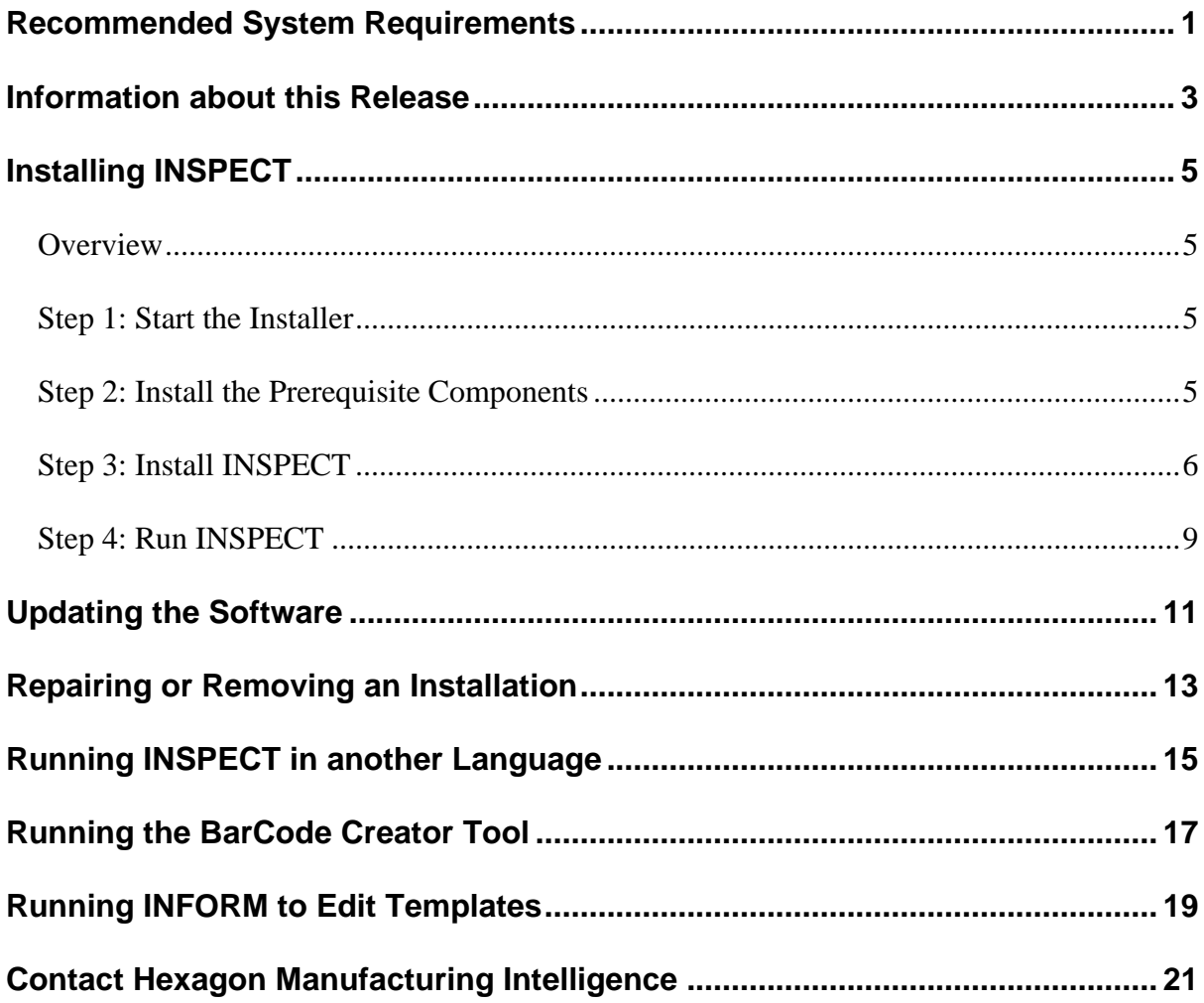

## <span id="page-4-0"></span>**Recommended System Requirements**

#### **PC-DMIS**

You need to have a version of PC-DMIS installed to use INSPECT. INSPECT 2.5 works with any version of PC-DMIS, given these conditions:

- PC-DMIS must support automation.
- PC-DMIS must be ran at least once as an administrator (INSPECT connects to the most-recently ran version).

PC-DMIS has it's own system requirements. For more information on PC-DMIS system requirements, see the Readme.pdf that ships with PC-DMIS.

**Operating System** INSPECT 2.5 operates under the following:

- 32-bit and 64-bit Windows 10
- 32-bit and 64-bit Windows 8.1 and Windows 8
- 32-bit and 64-bit Windows 7

No other operating systems are supported.

**.NET Framework** Microsoft .NET 4.5

#### **RAM**

- 4 GB of RAM or higher (4 GB is the highest amount of memory capable on a 32-bit operating system)
- 1 GB of video RAM

#### **CPU**

2 GHZ or higher Duo-Core processor

**Graphics** A graphics driver that supports OpenGL 3.0 or higher **Display** Screen resolution of 1280 x 1024 or higher

**Licensing** An optional CLM software license for the MMS Server

**Browser** Internet Explorer 9 or later

**Anti-Virus Software** Hexagon Manufacturing Intelligence used the Sophos Anti-virus tool to test INSPECT. The user will need to confirm the performance of any other anti-virus tool.

<http://sophos.com/products/enterprise/endpoint/security-and-control/>

## <span id="page-6-0"></span>**Information about this Release**

INSPECT 2.5 is a shopfloor application with a simple interface that works with PC-DMIS to execute measurement routines and view reports.

INSPECT 2.5 also includes the BarCode Creator tool. The BarCode Creator creates a onedimensional or two-dimensional barcode image for the measurement routine. For more information, see ["Running the BarCode Creator Tool"](#page-20-0).

Your version of INSPECT 2.5 may include a slideshow plugin and INFORM application. The slideshow plugin adds a **Slideshow** tab into INSPECT to show slides updating with measurement data as PC-DMIS executes features and corresponding dimensions. With INFORM you can create or modify the template used in the **Slideshow** tab. For more information, see ["Running INFORM to Edit Templates"](#page-22-0).

## <span id="page-8-0"></span>**Installing INSPECT**

### <span id="page-8-1"></span>**Overview**

This section covers the installation of these components:

- Microsoft .NET Framework 4.5 (prerequisite component)
- INSPECT

### <span id="page-8-2"></span>**Step 1: Start the Installer**

If you are installing from a CD/DVD, double-click **Inspect\_Release\_#.#.##.#.exe** where the # symbols represent the specific version numbers.

If you are installing from a downloadable file, extract the contents from the downloaded archive. Double-click **Inspect\_Release\_#.#.##.#.exe**.

The installation program opens. If any of the prerequisite components are missing, the installation package attempts to install them before it installs the main INSPECT application.

### <span id="page-8-3"></span>**Step 2: Install the Prerequisite Components**

1. If you don't have Microsoft .NET Framework license installed on your computer, the installer package displays the screen below:

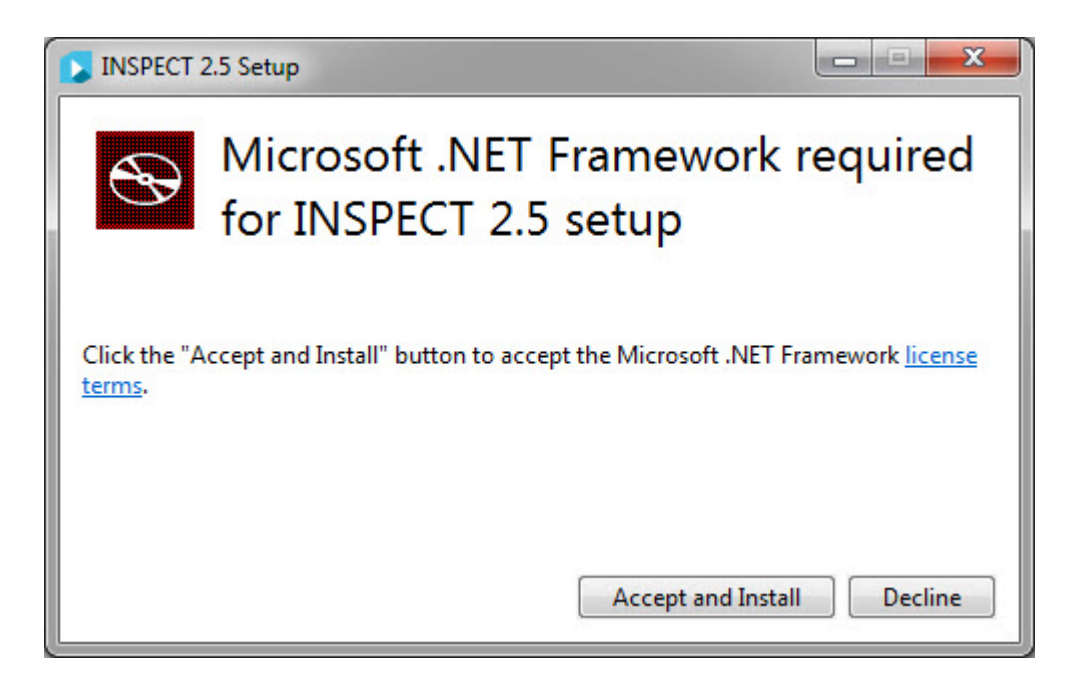

- 2. Click **license terms** link and read the license agreement.
- 3. After you read the license terms, click **Accept and Install**.
- 4. Follow any on-screen instructions to complete the installation.

### <span id="page-9-0"></span>**Step 3: Install INSPECT**

The following steps run you through a typical installation. Your installation screens may differ if you are running a different version of INSPECT.

1. Locate the INSPECT install file on your installation media; or, if you downloaded it, open the directory that contains the downloaded file. The install file looks like this:

#### **Inspect\_Release\_#.#.##.#.exe**

Where the # symbols represent the specific version numbers.

- 2. Double-click this executable to open the installation program.
- 3. If a security warning appears, click **Run**.

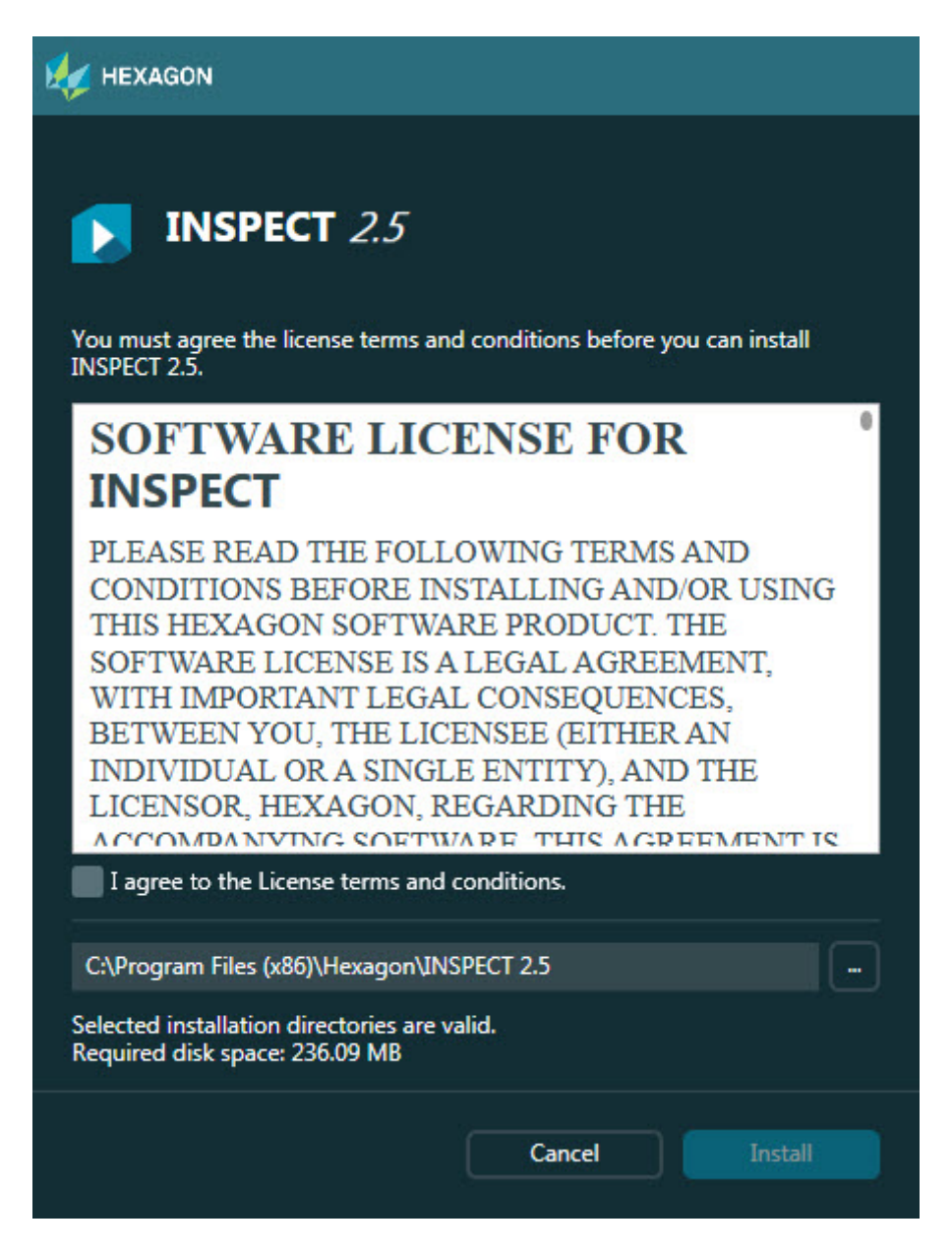

*Initial License screen*

- 4. From the initial license screen, read the license agreement, and select **I agree to the License terms and conditions**.
- 5. In the box at the bottom, you can define the installation folder:
	- By default, PC-DMIS installs to C:\Program Files\Hexagon\INSPECT 2.5
	- To change the folder, either click on the browse button  $\Box$  and choose a folder, or in the box, type a new pathway.
- 6. Once you accept the license agreement and choose the installation folder, click **Install** to start the installation.

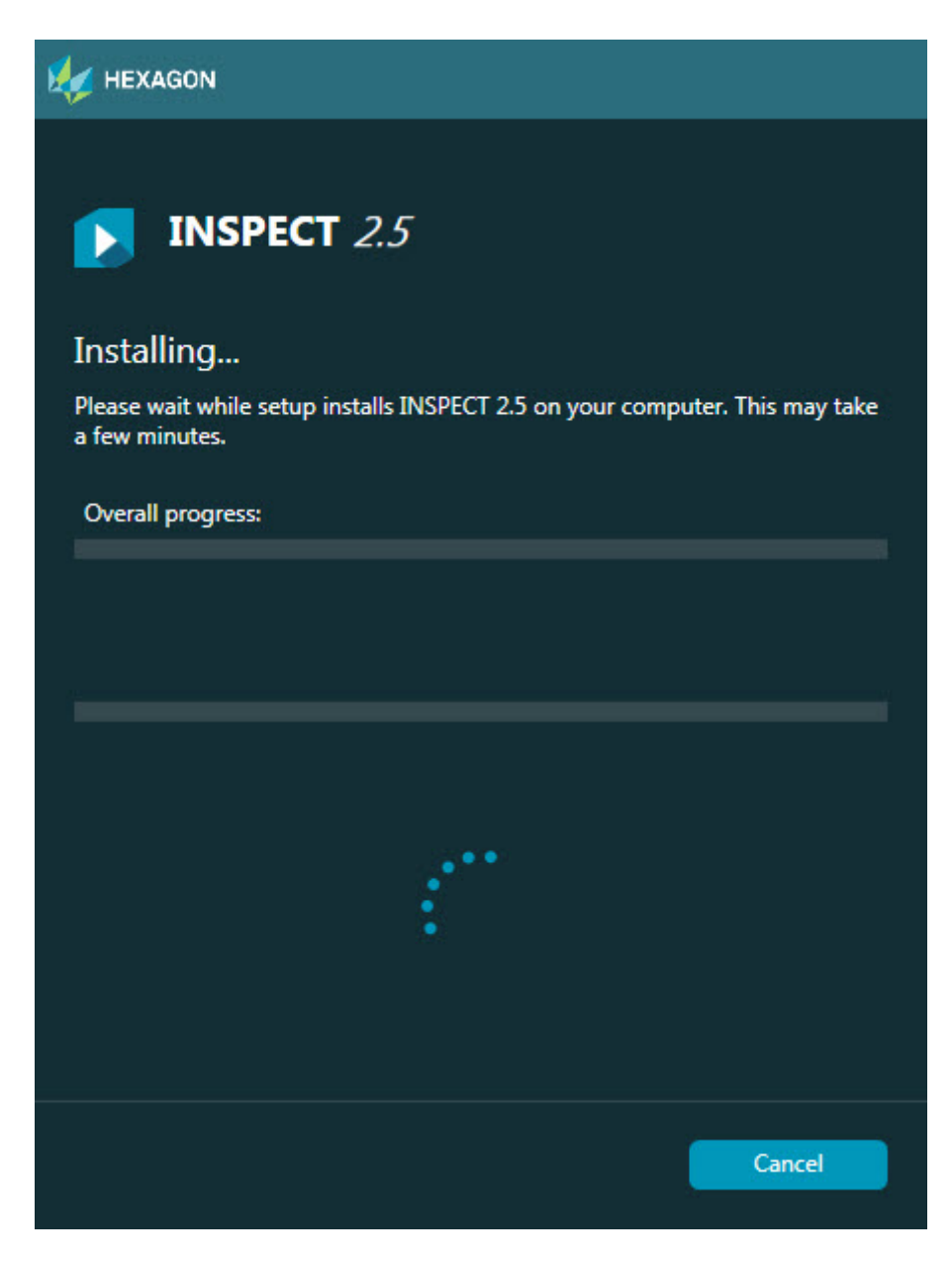

#### *Installation screen*

- 7. During installation, a progress bar shows the overall progress.
- 8. When the installation finishes, a results screen shows any warnings or errors. It also contains these options:

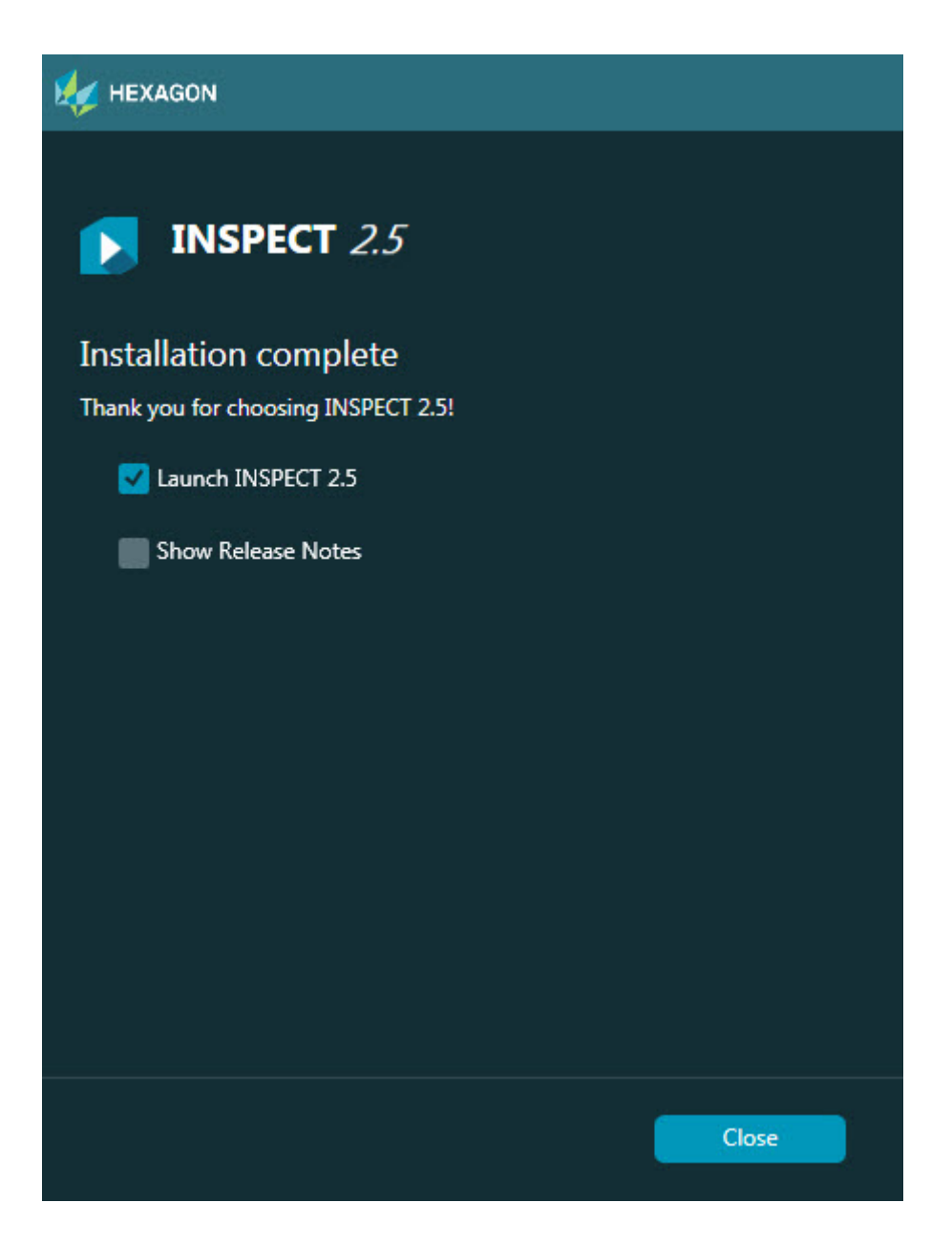

**Launch INSPECT 2.5** - To launch the application now, select this check box.

**Show Release Notes** - To display a .pdf that shows what is new or has changed in this release, select this check box.

9. Click **Close** to close the installation program.

### <span id="page-12-0"></span>**Step 4: Run INSPECT**

O INSPECT connects to the version of PC-DMIS that was most recently ran as an administrator. Thereafter, you need to run INSPECT with the same privileges as PC-DMIS. To run INSPECT, do one of the following:

- Following installation, mark the **Launch INSPECT 2.5** check box, and click **Close**.
- From the Windows **Start** menu, type **INSPECT 2.5**, locate the program shortcut and select it.

## <span id="page-14-0"></span>**Updating the Software**

If you're connected to the Internet, the **Tools | Check for updates** menu item opens a software updater application. This application checks for downloads and applies updates to your software. This provides a convenient way to keep your software up-to-date.

During the download and install process, your firewall must allow the http://www.wilcoxassoc.com/WebUpdater Internet address. In addition, you must have Administrator privileges to install the software update.

# <span id="page-16-0"></span>**Repairing or Removing an Installation**

You can also repair or remove an installation once you install it. To do this, double-click on the **Inspect\_Release\_#.#.##.#.exe** file as if you were beginning the installation process. The setup displays a screen with these options:

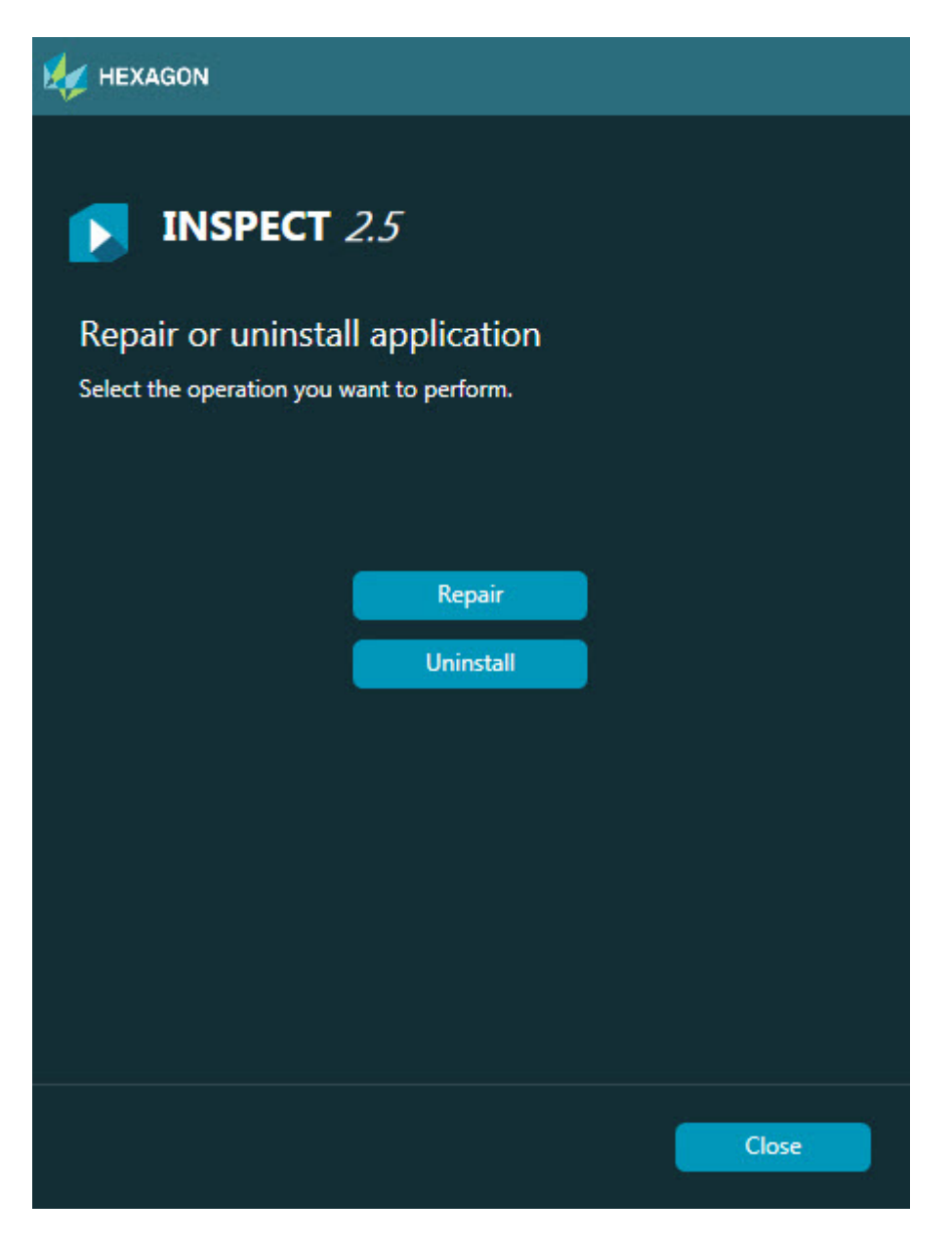

**Repair** - This option reinstalls all of the product files as they were originally installed. This option may help resolve issues where an installation didn't properly install all of the files.

**Uninstall** - This option removes the application from where you installed it. You can also use the Programs and Features control panel item in Control Panel to remove the application.

# <span id="page-18-0"></span>**Running INSPECT in another Language**

Either on the bottom left or bottom right of the screen (based on current mode) a list displays the languages that the INSPECT supports. To change the language, select the language from the list.

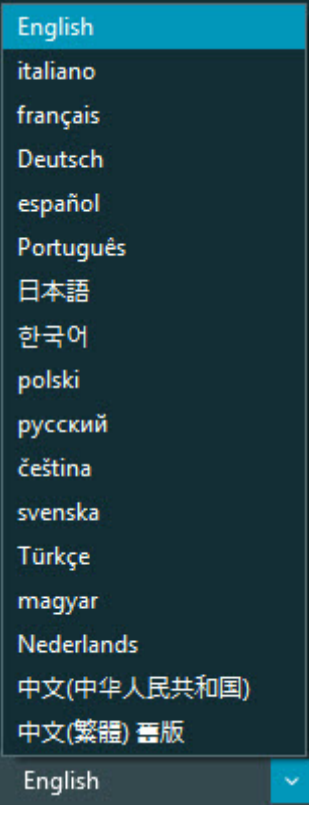

INSPECT immediately closes and reopens in the selected language.

## <span id="page-20-0"></span>**Running the BarCode Creator Tool**

To run the BarCode Creator tool:

- 1. Navigate to the folder where you installed INSPECT
- 2. Run the **BarCodeCreator.exe** application.
- 3. Once it runs, if you need help, press F1.

## <span id="page-22-0"></span>**Running INFORM to Edit Templates**

If your version of INSPECT 2.5 includes the slideshow plugin (**Slideshow** tab), you can use the INFORM application to edit or create slideshow templates.

To run INFORM:

- 1. Run INSPECT.
- 2. From the **Measure** tab's list of measurement routine tiles, click a measurement routine.
- 3. Click the **Slideshow** tab.
- 4. Click the **Create Slideshow Layout** (if there's no template) or **Edit Slideshow Layout** button (if there's a template) to run INFORM:

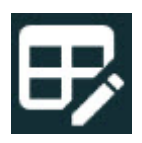

5. Once INFORM runs, if you need help on editing templates, press F1 to access the INFORM help.

## <span id="page-24-0"></span>**Contact Hexagon Manufacturing Intelligence**

If you are using a *commercially released version* of INSPECT 2.5 Release and would like further information or technical support, please contact [hexagonmi.com/contact-us](http://hexagonmi.com/contact-us) or visit [hexagonmi.com/products/software.](http://hexagonmi.com/products/software) Hexagon Technical Support can also be reached by calling (1) (800) 343-7933.